1. Log in or register on MSI website first <https://register.msi.com/>

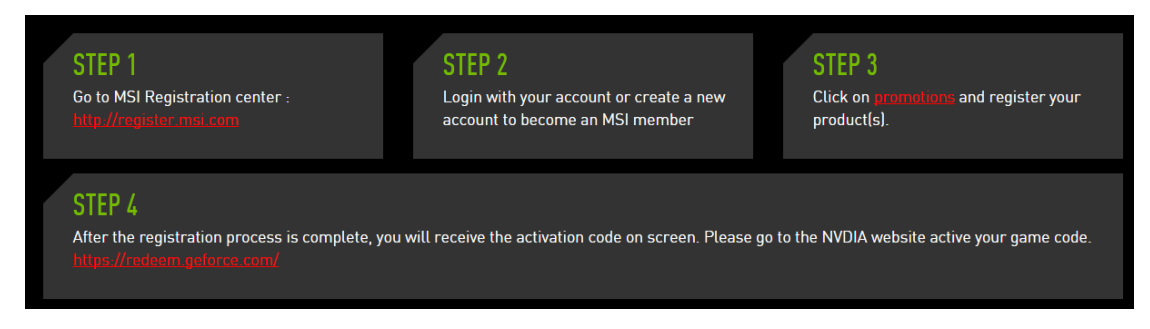

2. Choose "Promotions" after logging in.

Click "Graphics Card – NVIDIA 2015 Q2 BATMANTM:ARKHAM KNIGHT"

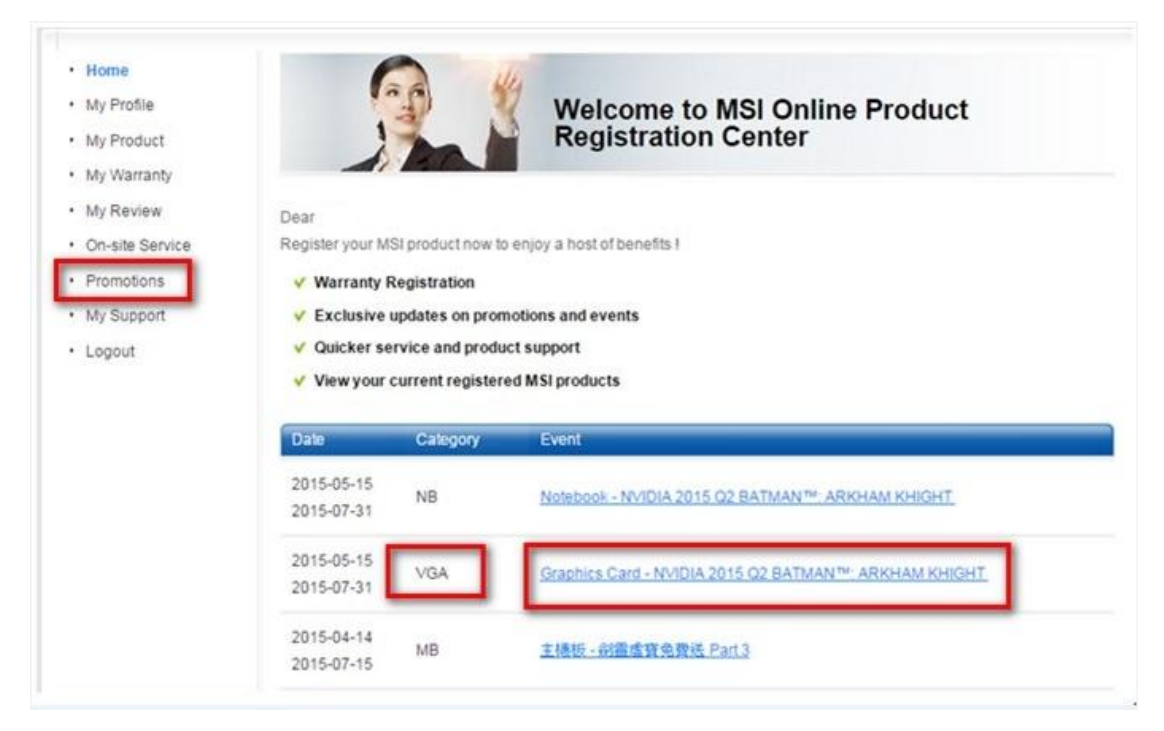

3. Then click "I want to register a new product"

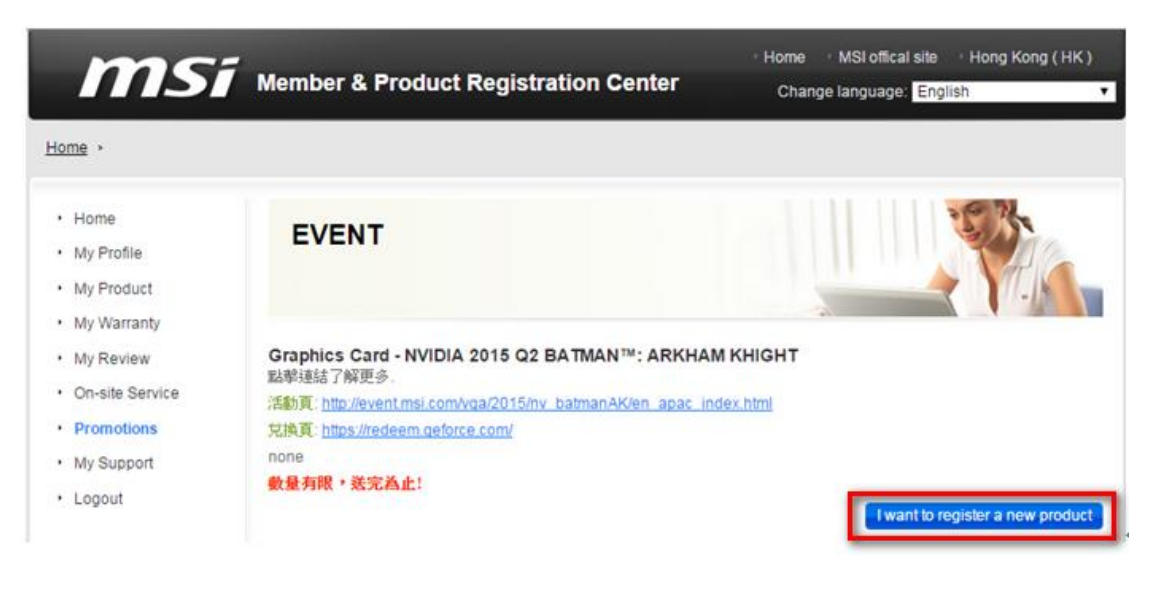

# 4. Click "I want to register a new product" again

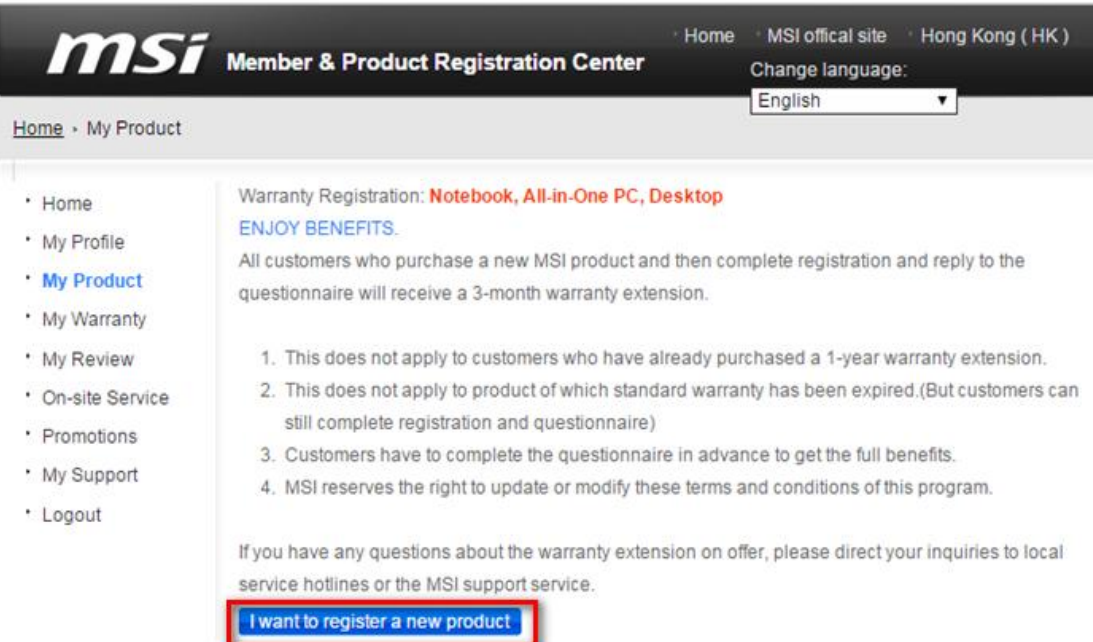

5. Enter your Product Serial Number (ex:602-V123-12AB1234567890)

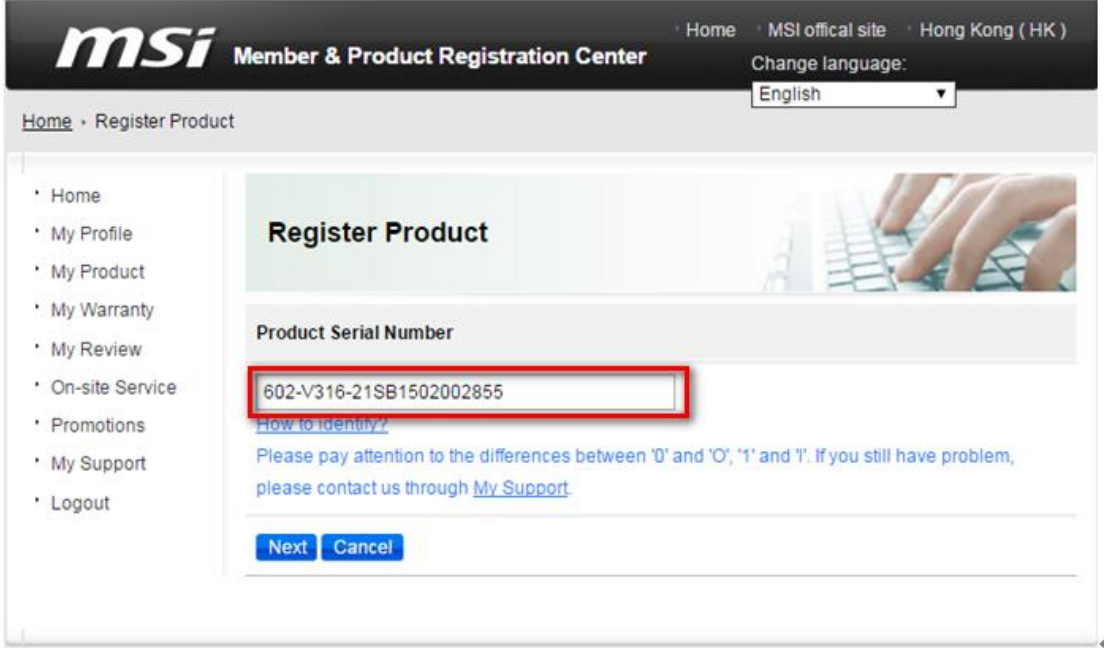

6. If you don't know the product serial number, you can click "How to identify", and then you can see the barcode.

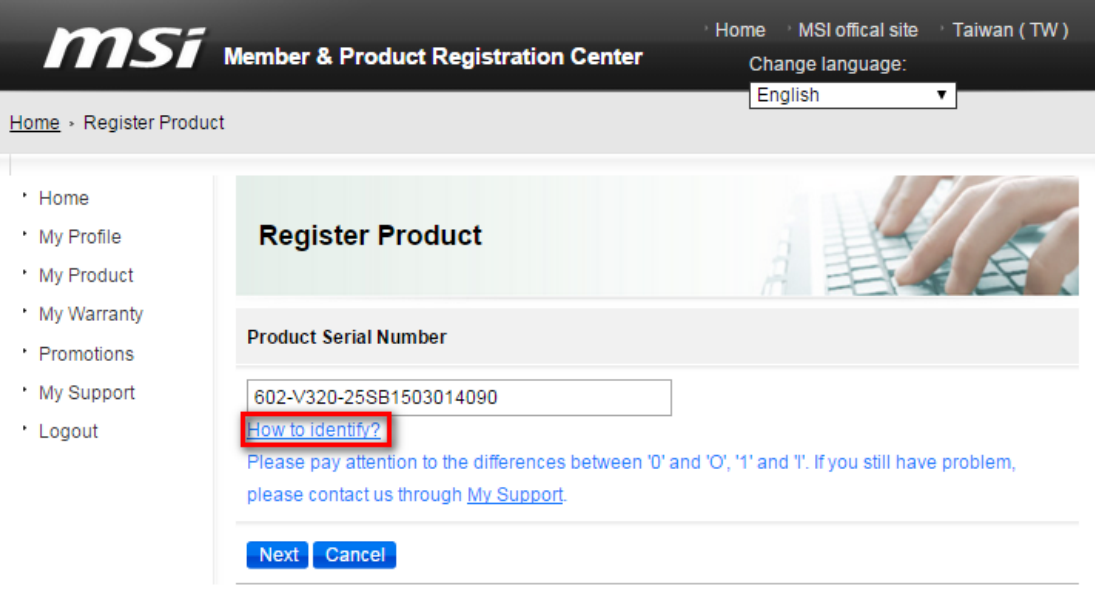

# **Graphics Card**

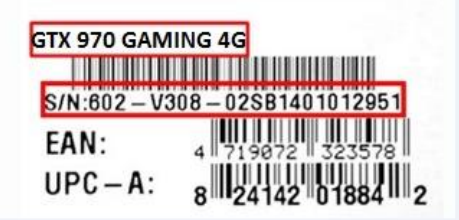

#### 7. Provide your product info

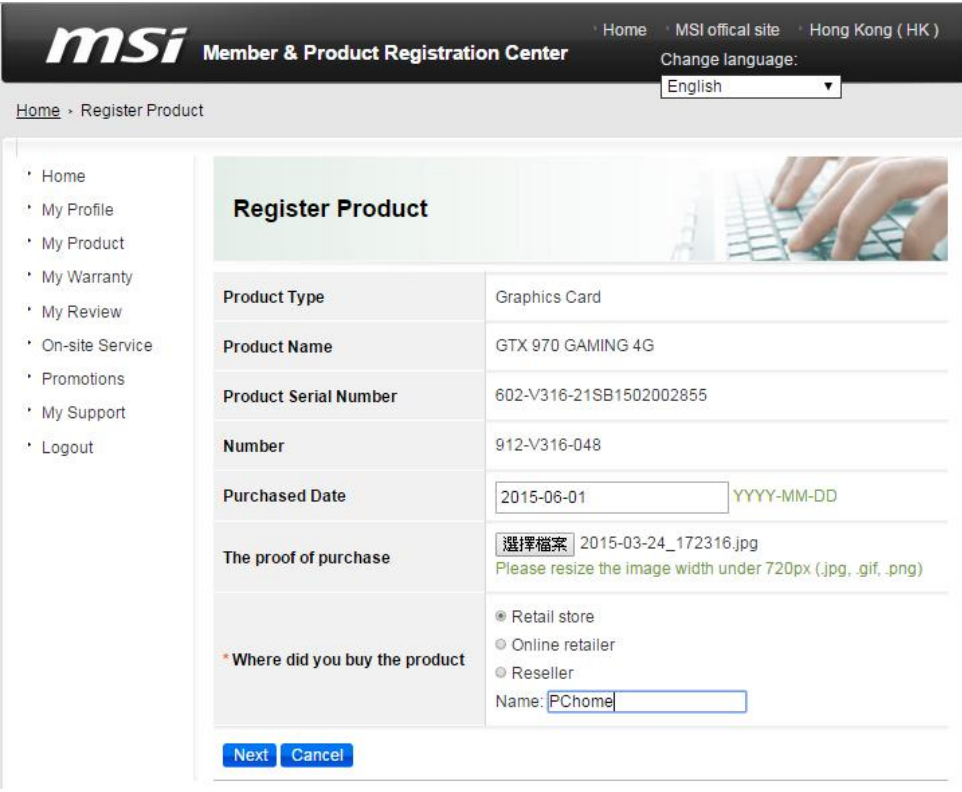

# 8. Please finish the questionnaire

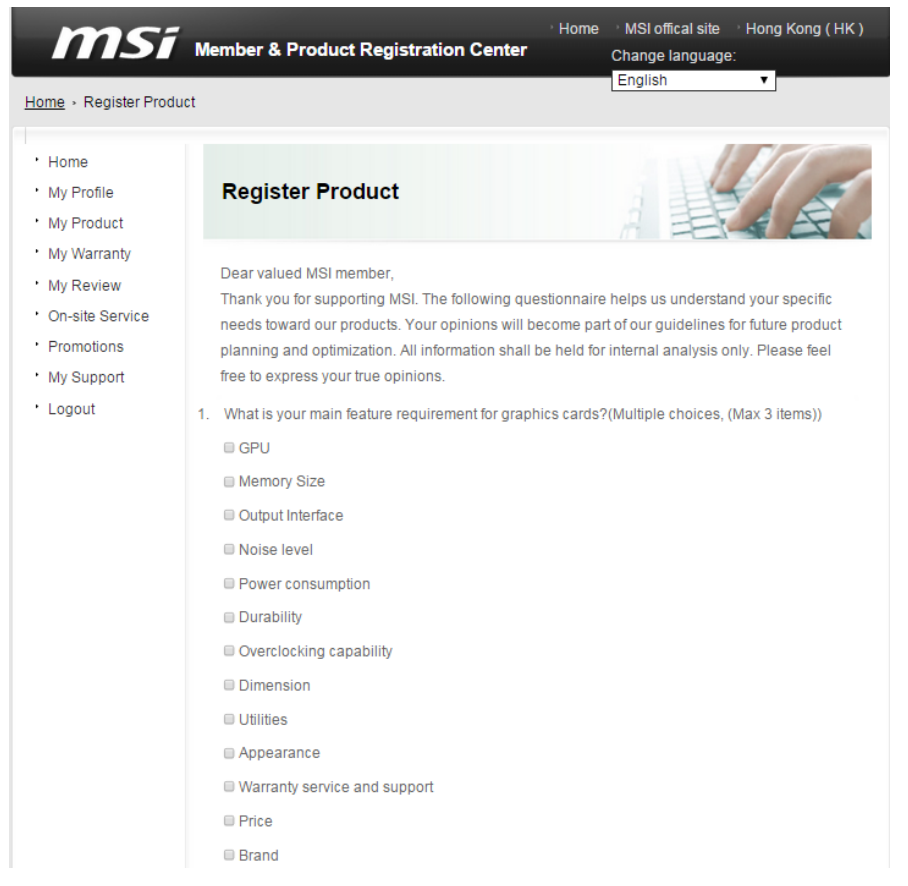

### 9. Click "Next step"

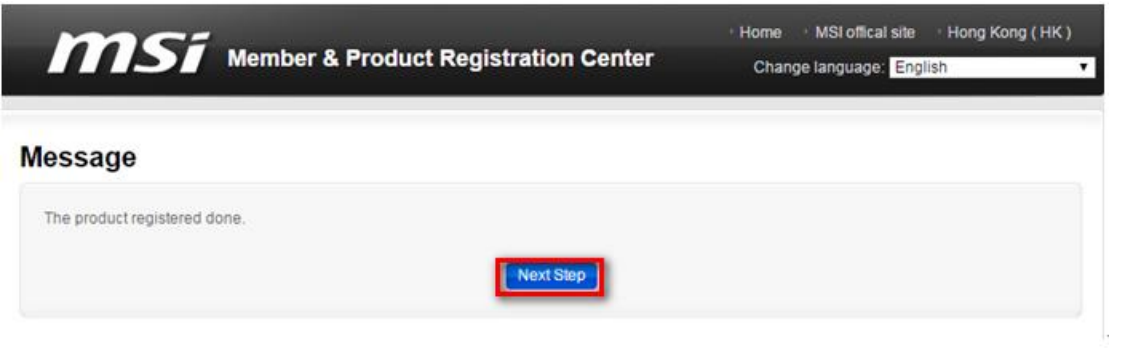

### 10. Click the "Redeem" button

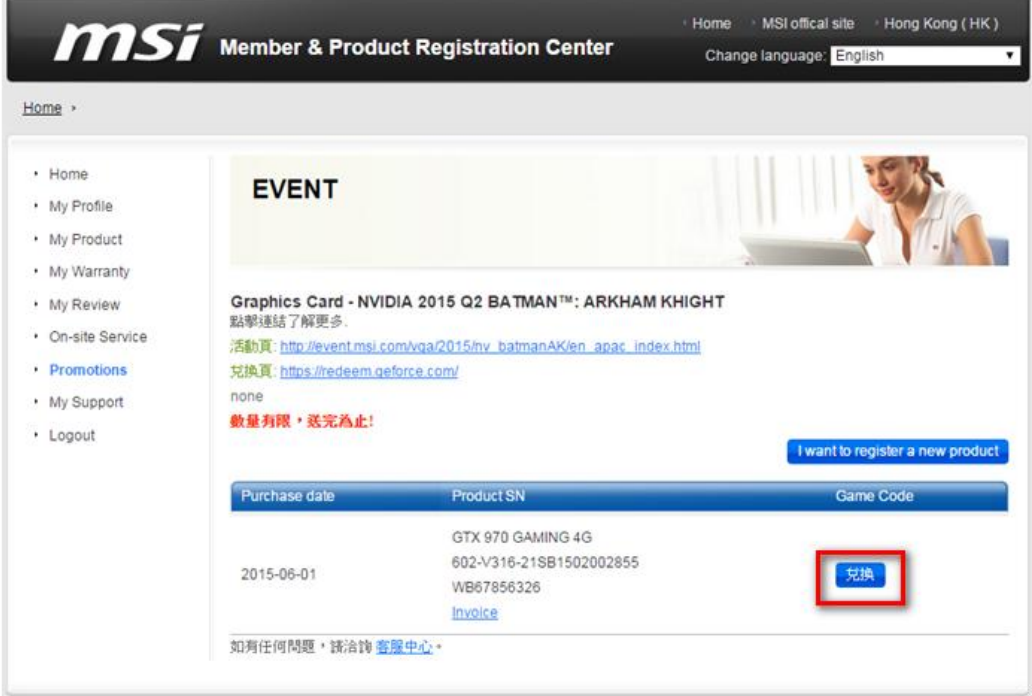

#### 11. Fill in the required info

\*Note: If your Serial Number and Serial Number 2 information are incorrect or don't meet the system's requirement, the website will show "Invalid barcode, we cannot process your information at this time", and you will not be able to get the game code.

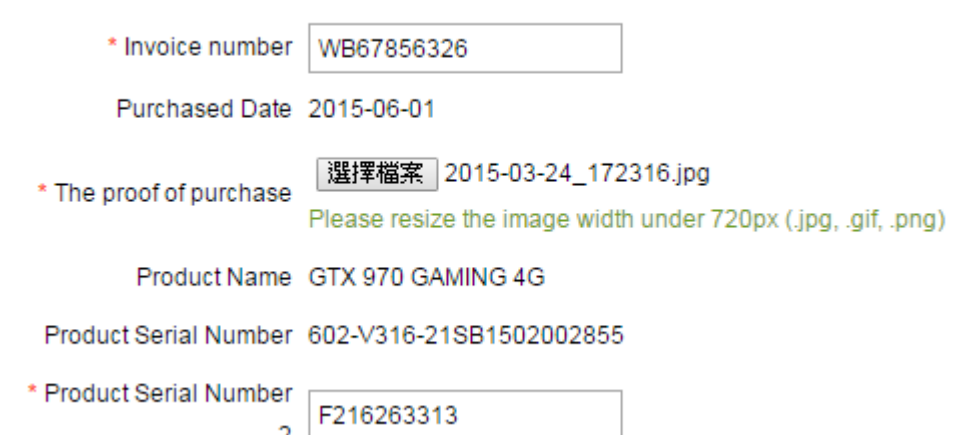

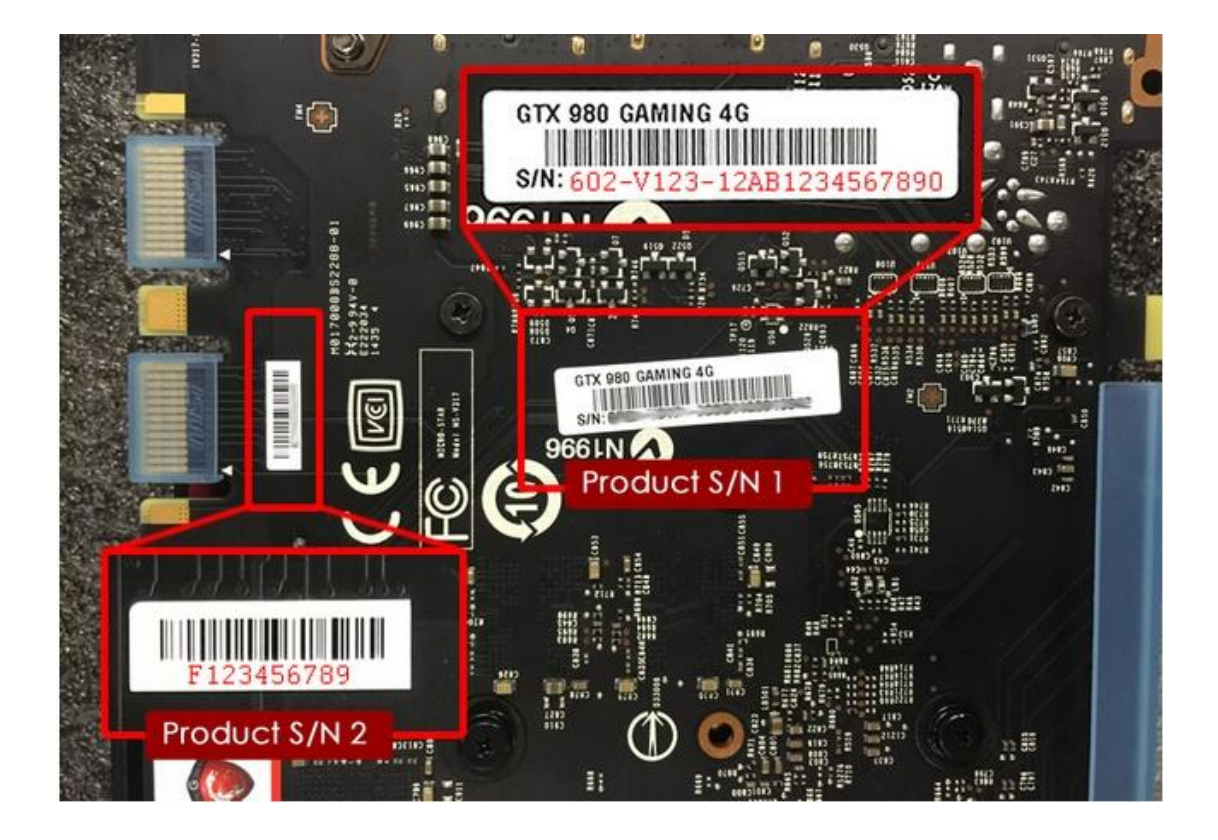

12. If the registration is a success, the below message will appear.

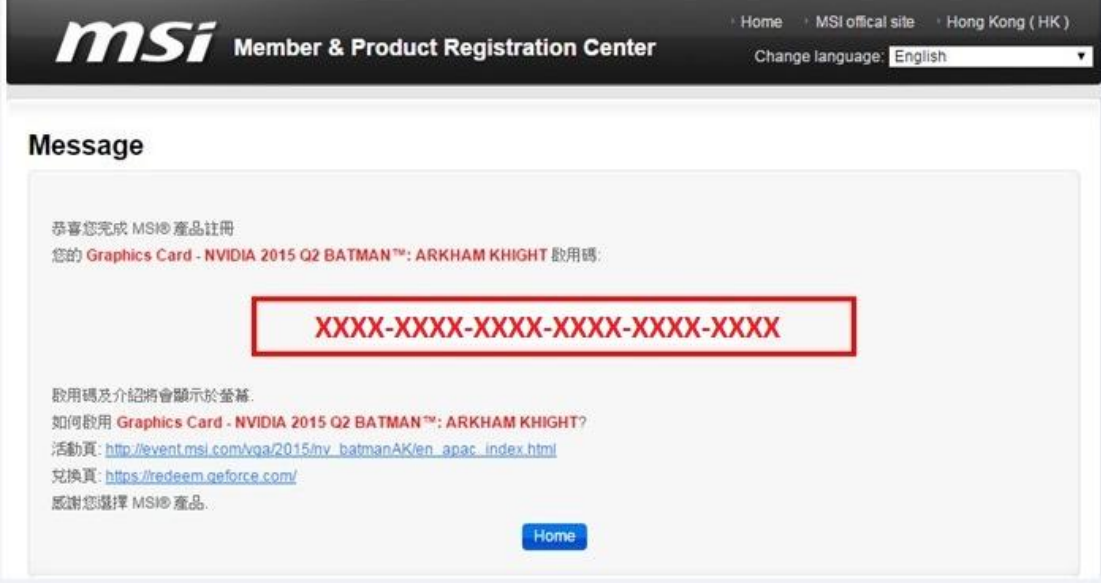